# STUDENT SELF SERVICE NAVIGATION AND PAYMENT STATUS

# OFFICE OF THE REGISTRAR STUDENT LEVEL USER

# TABLE OF CONTENTS

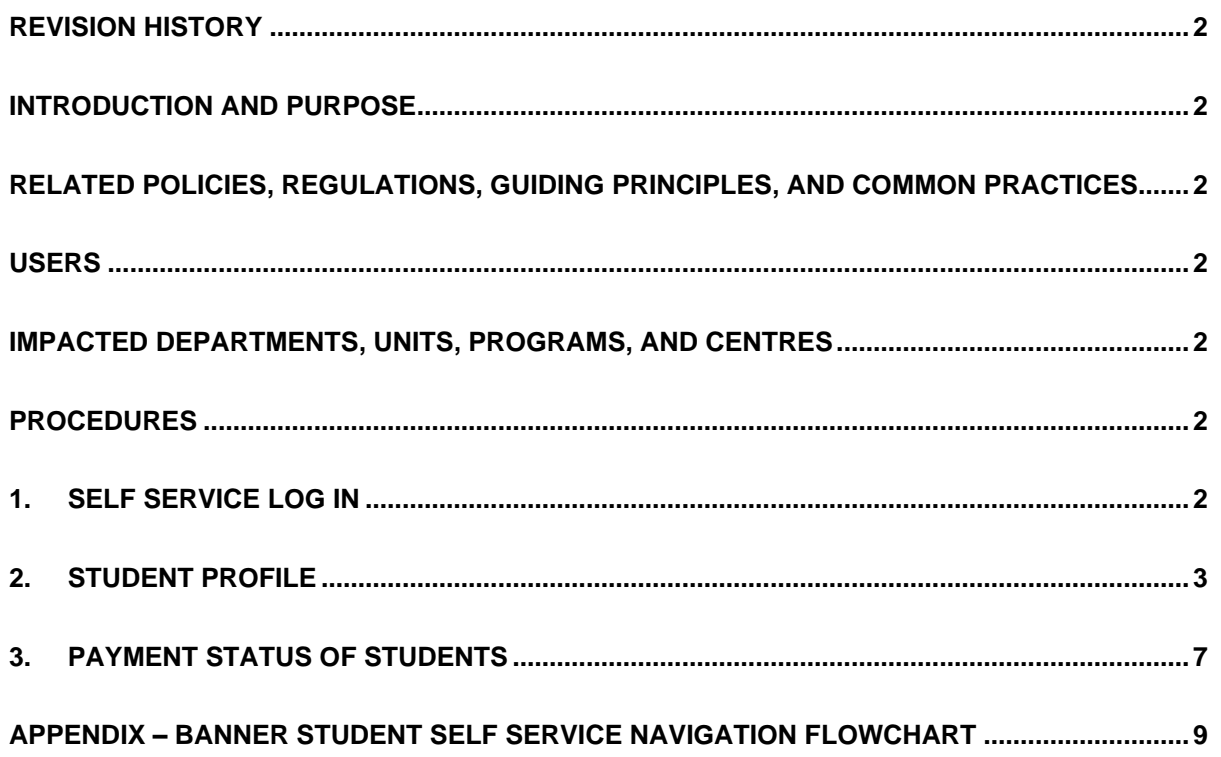

#### <span id="page-1-0"></span>REVISION HISTORY

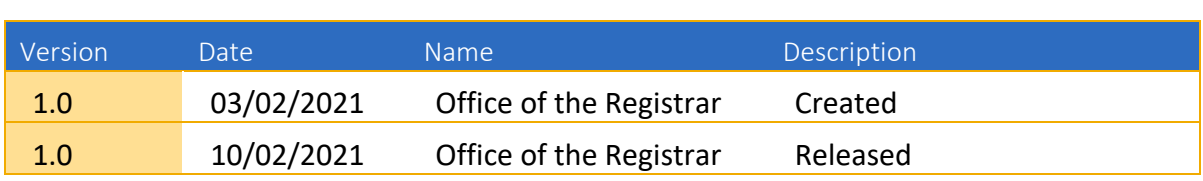

#### <span id="page-1-1"></span>INTRODUCTION AND PURPOSE

This process is for all students to navigate through self-service.

### <span id="page-1-2"></span>RELATED POLICIES, REGULATIONS, GUIDING PRINCIPLES, AND COMMON PRACTICES

1. University Academic and Student Regulations (UASR)

### <span id="page-1-3"></span>USERS

1. Student

#### <span id="page-1-4"></span>IMPACTED DEPARTMENTS, UNITS, PROGRAMS, AND CENTRES

- 1. Office of the Registrar
- 2. College of Agriculture, Fisheries and Forestry (CAFF)
- 3. College of Business, Hospitality and Tourism Studies (CBHTS)
- 4. College of Engineering, Science and Technology (CEST)
- 5. College of Humanities and Education (CHE)
- 6. College of Medicine, Nursing and Health Sciences (CMNHS)
- 7. National Training and Productivity Centre (NTPC)

### <span id="page-1-5"></span>PROCEDURES

# **STEPS**

# <span id="page-1-6"></span>**1. Self Service Log in**

1.1Access Banner Student Self Service

<https://self-service.fnu.ac.fj/StudentSelfService/>

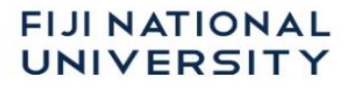

1.2 Enter student **User Name** and **Password** to sign in.

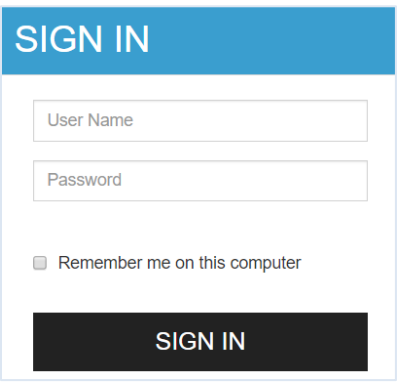

1.3Navigate to registration via the **menu** icon.

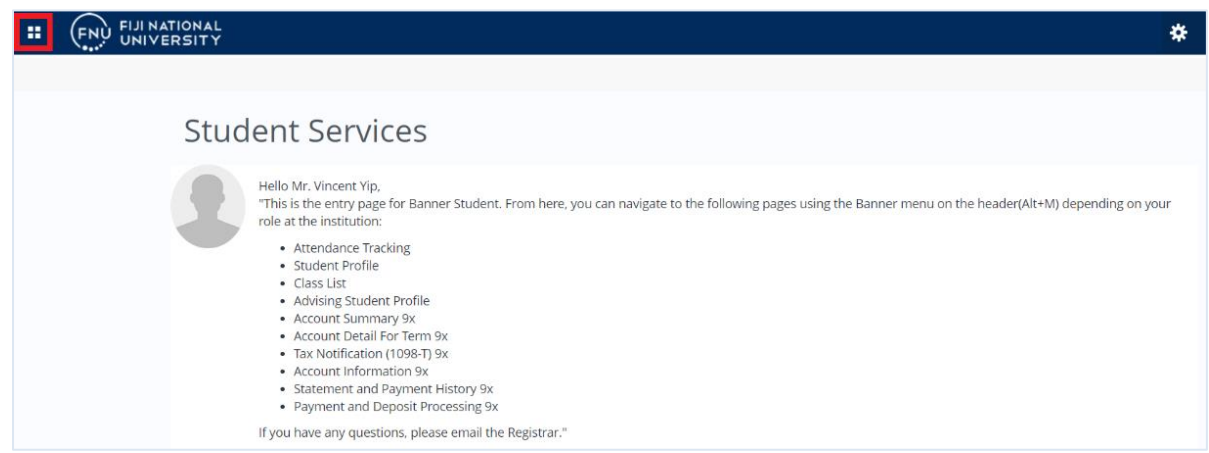

# <span id="page-2-0"></span>**2. Student Profile**

2.1 Click Banner Menu **El** → Banner → Student → Student Profile

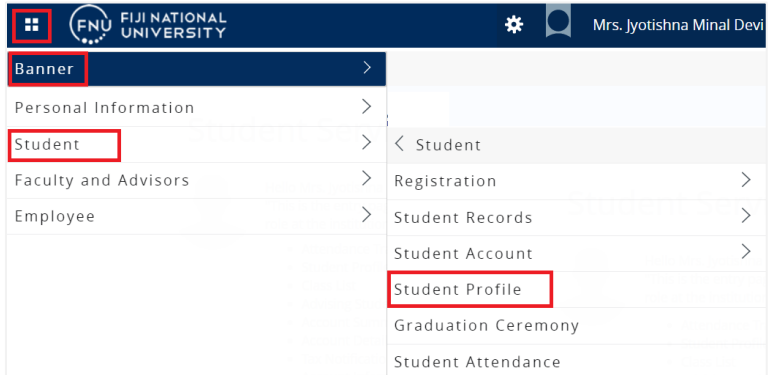

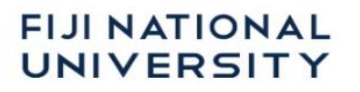

#### **Student Profile page** will appear.

- 2.2 Curriculum and Courses
- 2.2.1 Page header summary information such as Term, standing, overall hours, overall GPA, Registration Notices and Holds as well as Student Information such as Bio Information, General Information, Graduation Information and Advisors Information can be viewed.

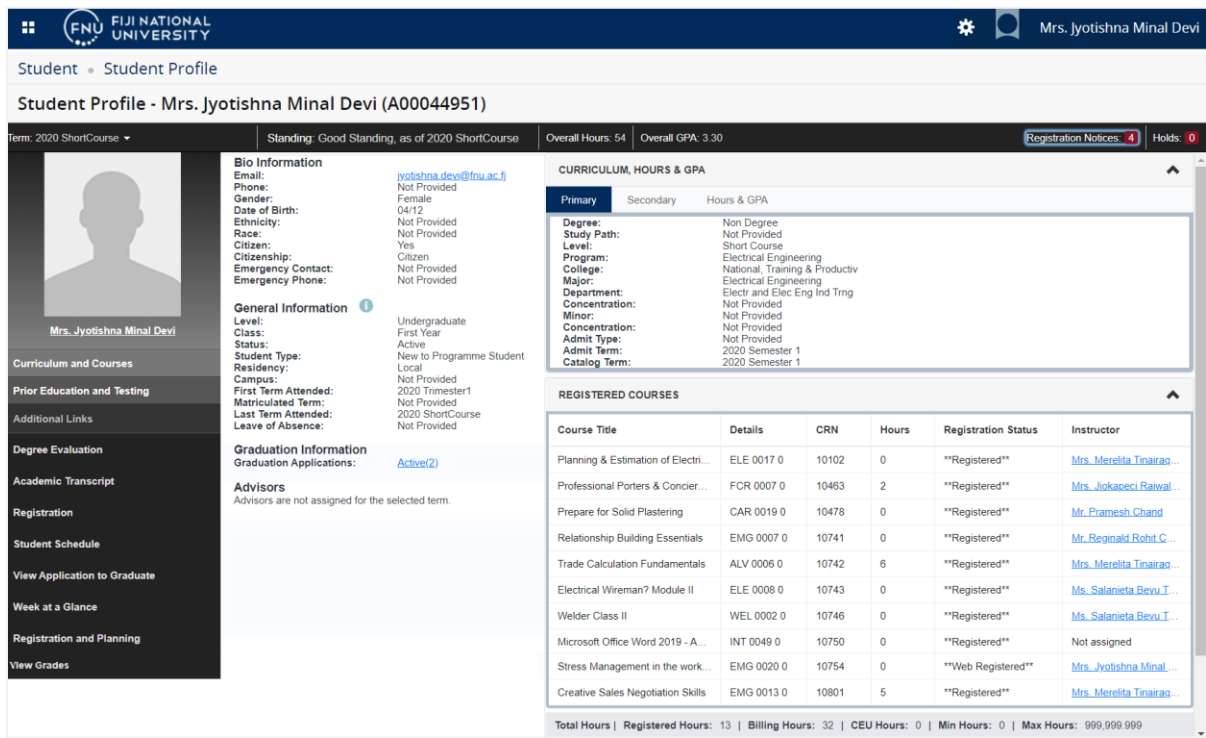

2.2.2 Click **Registration Notices** to view the notices.

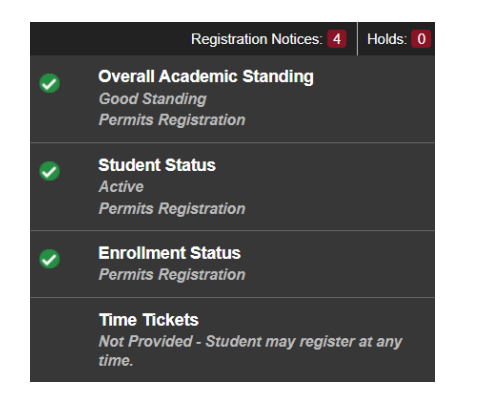

#### 2.2.3 Curriculum, Hours & GPA.

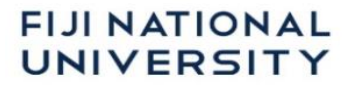

**→ Click Primary/Secondary** to view curriculum details

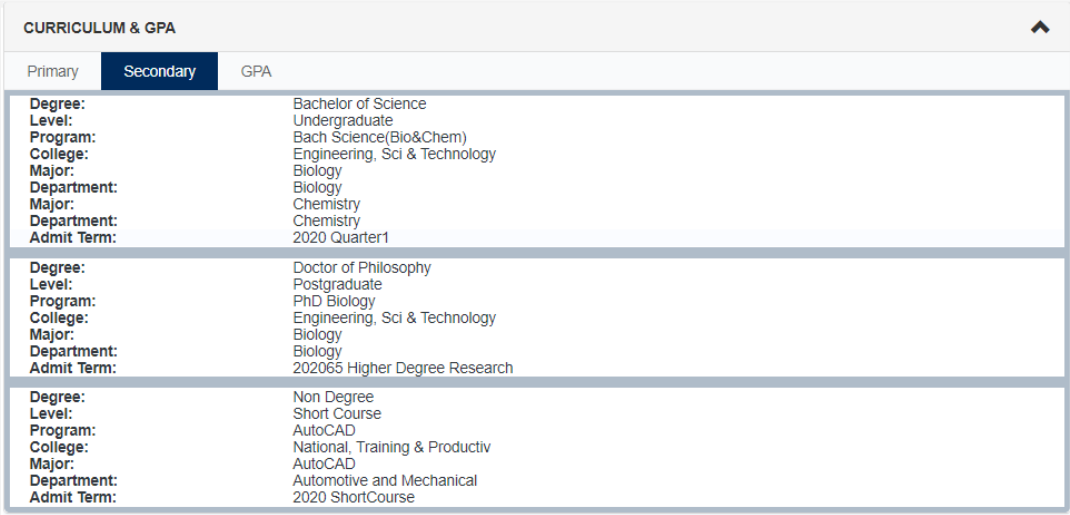

#### **→ Click Hours & GPA to view earned hours and GPA.**

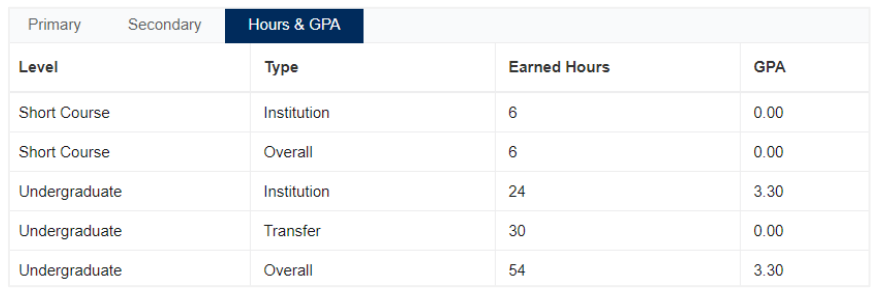

→ Registered Courses such as Course Title, details (Subject, course number and cross section), CRN, hours, registration status and instructor name.

# 2.3 Prior Education and Testing

Displays prior education details, post-secondary education and testing records.

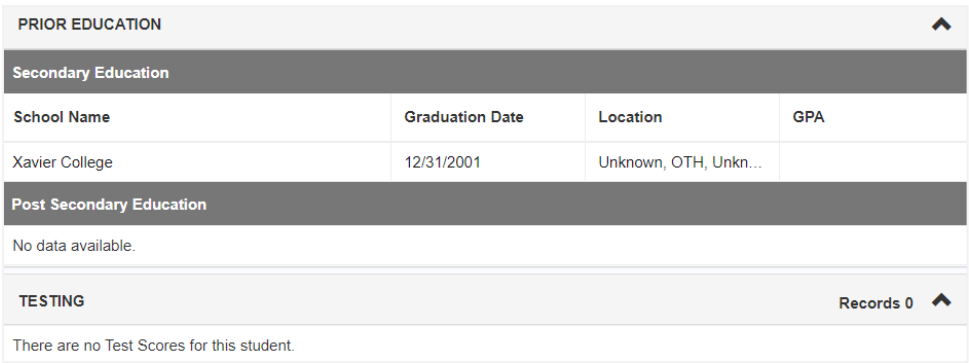

### 2.4 Degree Evaluation

Displays curriculum information.

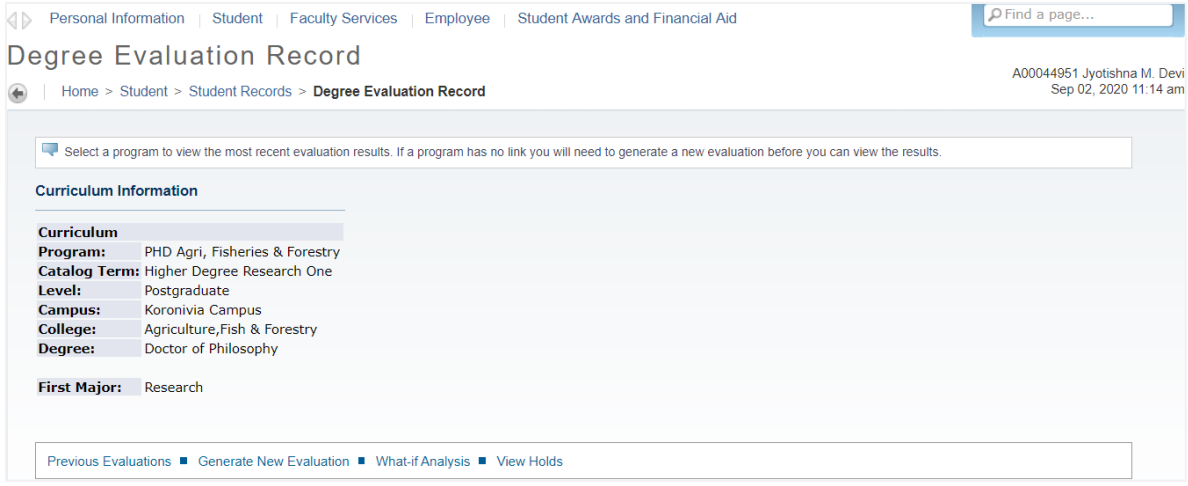

## 2.5 Student Schedule

Students can view the course schedule for the registered term.

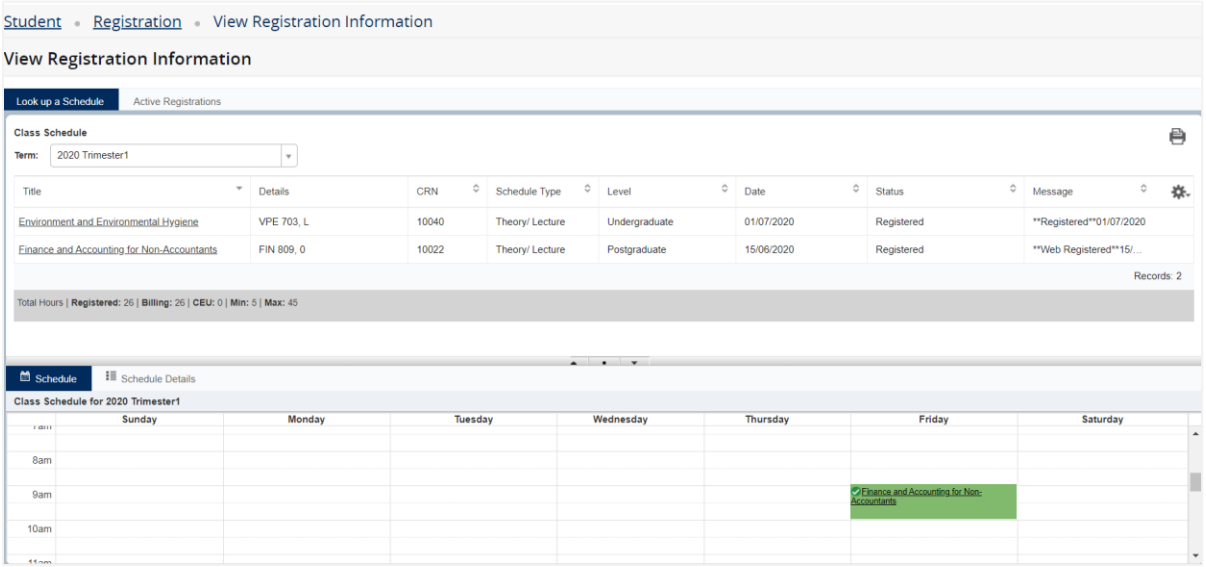

#### 2.6 View Grade

**Banner Menu → Student → Student Records → View Grades → Select a Term → Select a Course Level → Click Components to view grades** 

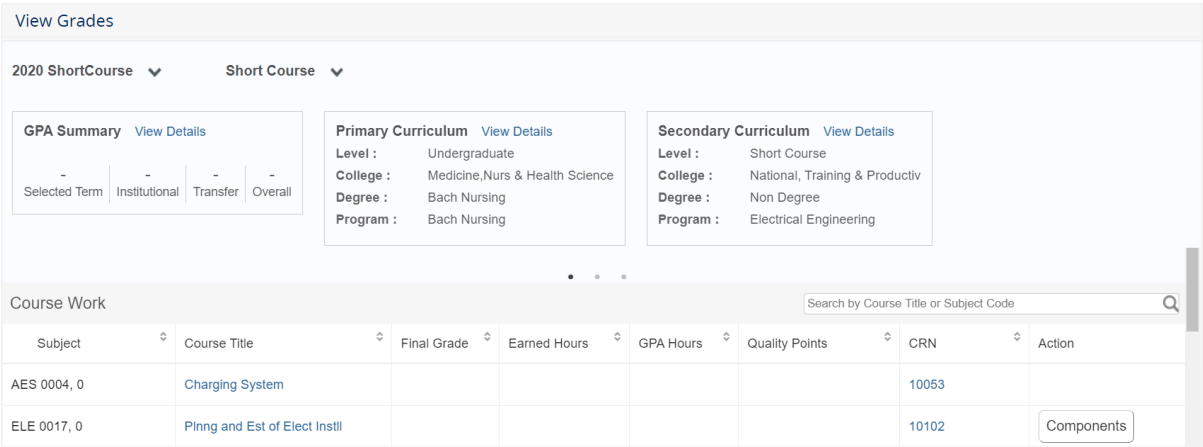

# <span id="page-6-0"></span>**3. Payment Status of Students**

3.1 Click **Banner Menu Banner Student Student Account → Account Summary** 

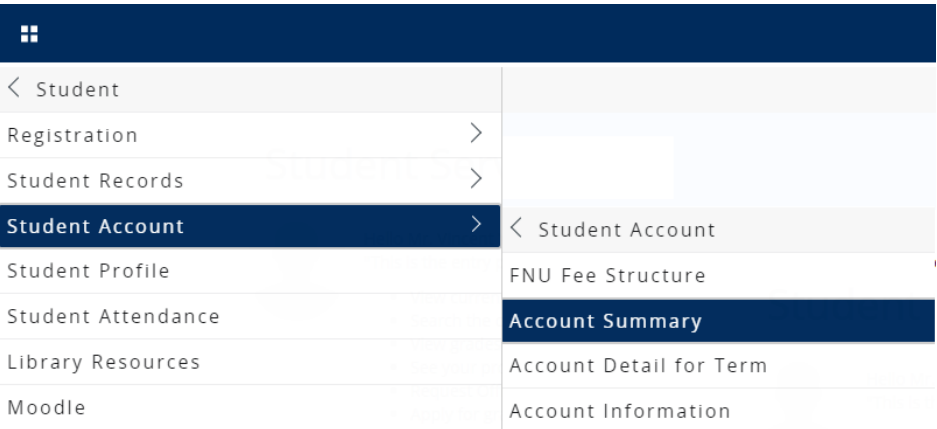

The total amount will be shown.

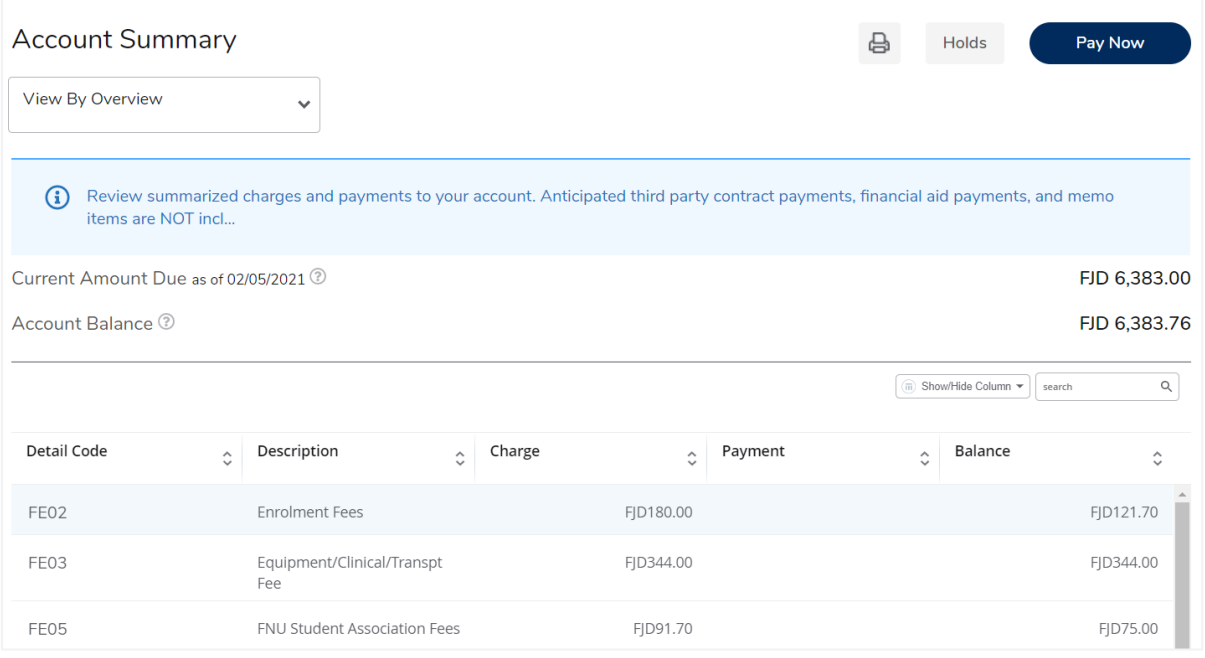

#### 3.2 Click Banner Menu → Banner → Student → Student Account → Account Detail for Term  $\rightarrow$  Select Term

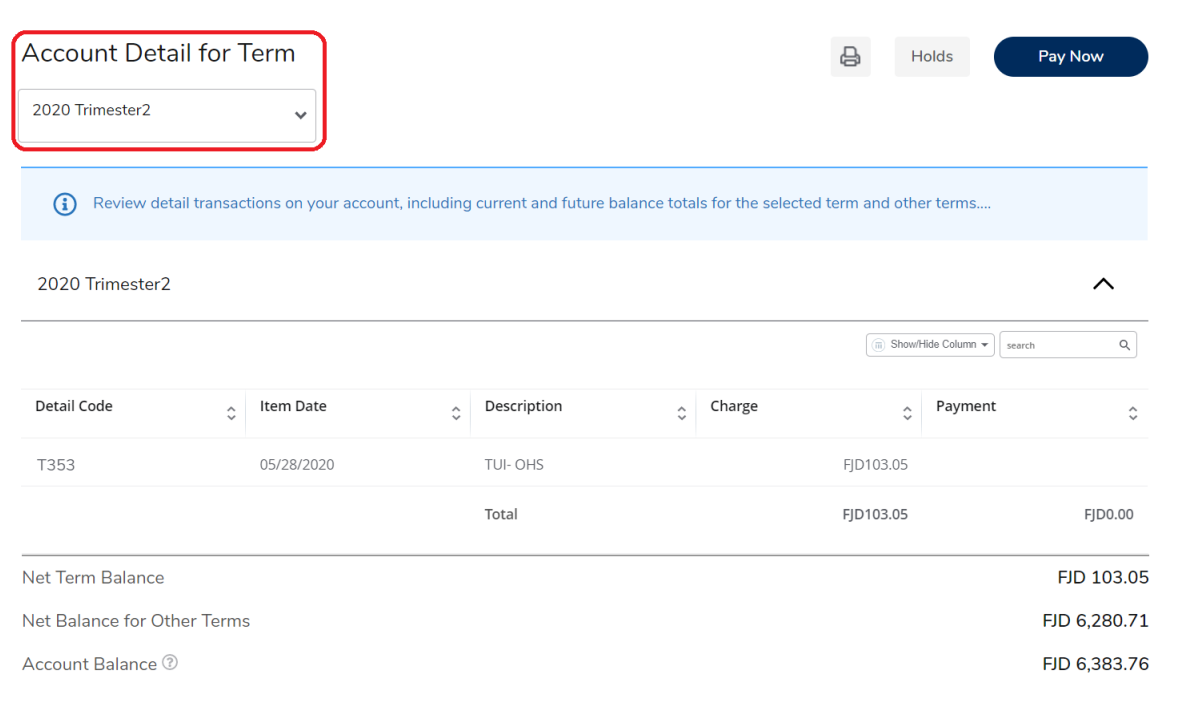

All transactions for a particular term will be shown.

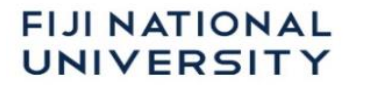

# <span id="page-8-0"></span>**Appendix – Banner Student Self Service Navigation Flowchart**

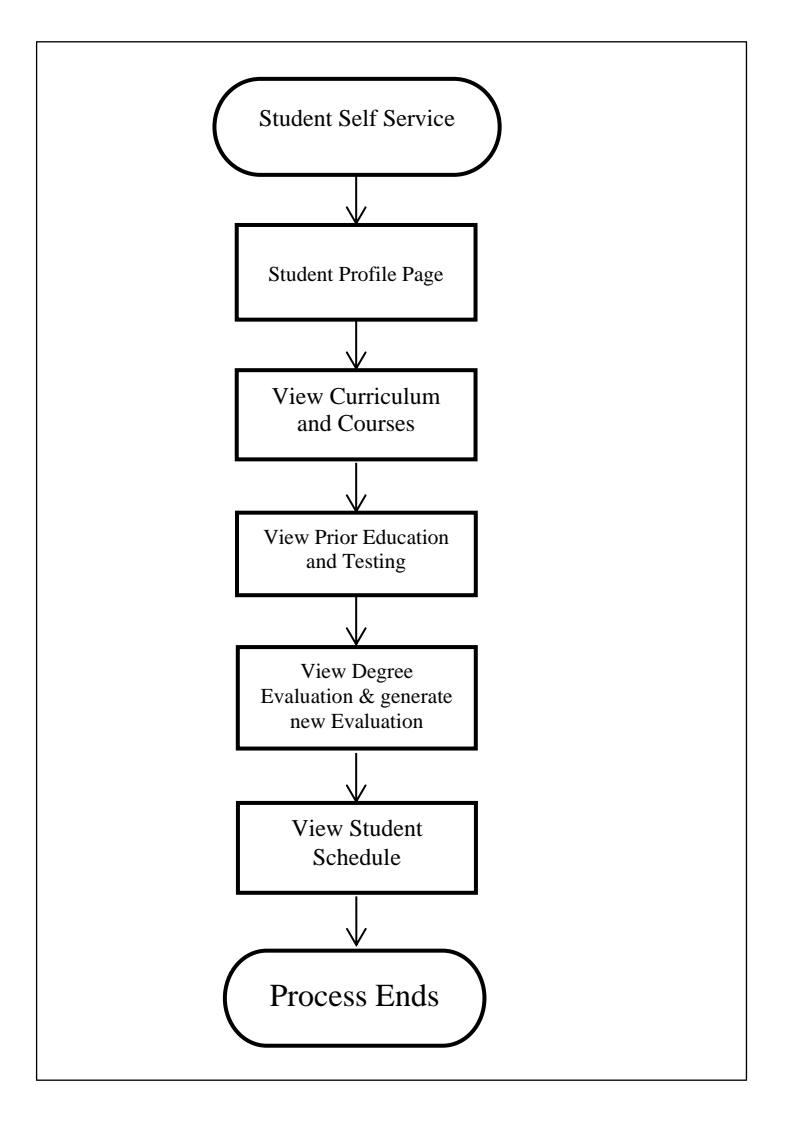